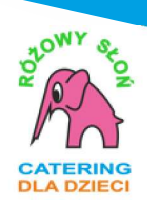

#### Informacje ogólne

- system e-Stołówka działa online na dowolnym urządzeniu z dostępem do internetu
- $\bullet\;$  nie trzeba instalować żadnej aplikacji
- do prawidłowego działania wystarczy aktualna wersja przeglądarki internetowej • system e-Stołówka działa online na dowolnym urządzeniu z dostępem do internetu<br>• nie trzeba instalować żadnej aplikacji<br>• do prawidłowego działania wystarczy aktualna wersja przeglądarki internetowej<br>• uzyskanie dostępu oraz aktywne konto w którym loginem jest Twój adres e-mail oraz samodzielnie zdefiniowane hasło.
- uzyskanie dostępu możliwe jest tylko przez samodzielnie założenie konta rodzica.

#### Uzyskanie dostępu

Należy wejść na stronę internetową https://obiady53.loca.pl

**KROK 1.** Przycisk ZAŁÓŻ KONTO **Królewski zawyczyny w przyklupacji w kolec wydatku zawyczyny w przyklupacji z ko** 

**KROK 2.** Należy wpisać dane użytkownika ( rodzica lub opiekuna), zapoznać się i zaakceptować regulamin i politykę prywatności.

KROK 3. Po zapisaniu danych, na podany e-mail zostanie wysłany link aktywacyjny do potwierdzenia. Należy w niego kliknąć.

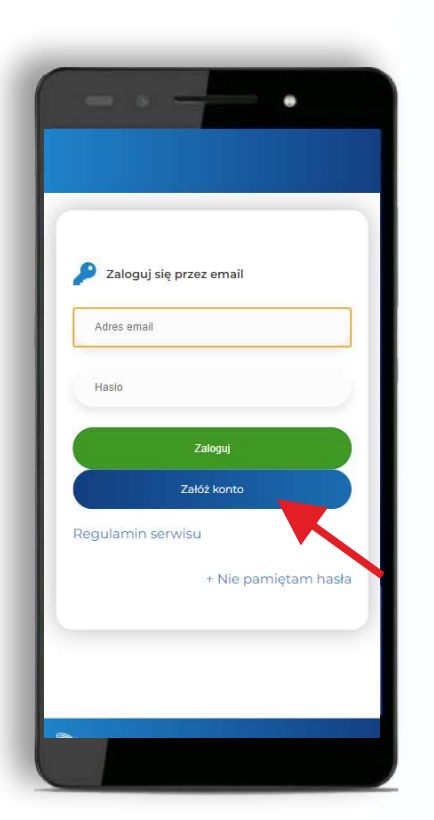

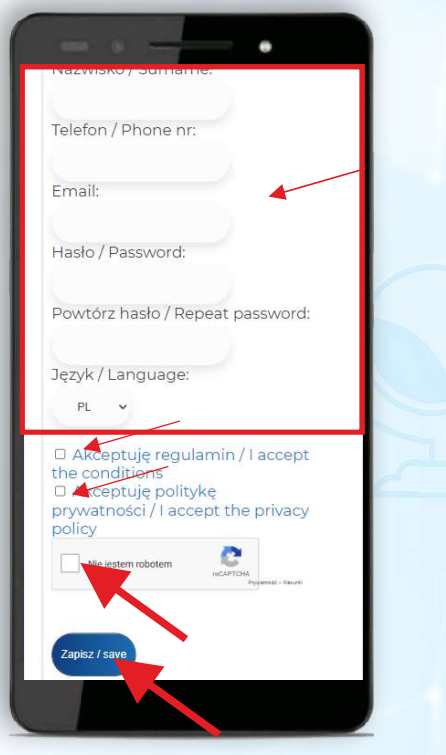

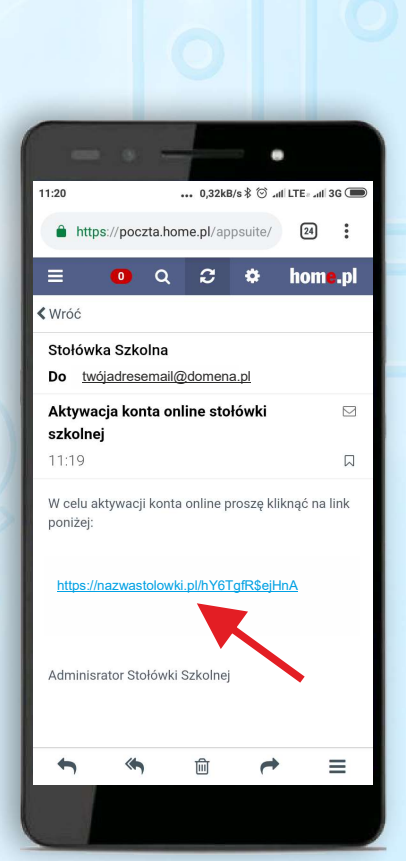

# e-Stołówka

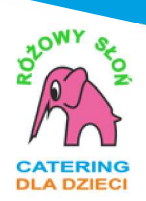

#### Dodawanie użytkowników (dzieci) do utworzonego konta rodzica / opiekuna

KROK 1. Logowanie przy użyciu wcześniej podanych danych tj. adres e-mail oraz zdefiniowane hasło

KROK 2. Przycisk DODAJ UŻYTKOWNIKA STOŁÓWKI

KROK 3. Po wpisaniu danych dziecka oraz wybraniu Awatara, potwierdzamy przyciskiem ZAPISZ

**KROK1 KROK2 KROK3** ٠  $\hat{\mathbf{r}}$  $\overline{a}$  $\Delta$  $(0,00$  PLN)  $\mathsf{R}$  $\Delta$ ₳  $(0,00$  PLN) 2 Zaloguj się przez email .<br>Dodaj użytkownika Dodaj użytkownika Adres email Imie: .<br>Hask Nazwisko Klasa Regulamin serwisu + Nie pamiętam hasła Uwagi

- do jednego konta rodzica / opiekuna można dodać dowolną ilość dzieci
- **zamówienie posiłków będzie możliwe dopiero po zasileniu konta zakładnie w posiblicze w posiblicze w posiblicz**
- do jednego konta rodzica / opiekuna można dodać dowolną ilość dzieci<br>• zamówienie posiłków będzie możliwe dopiero po zasileniu konta<br>• płatności za pośrednictwem systemu Tpay należy wykonywać oddzielnie dla każdego

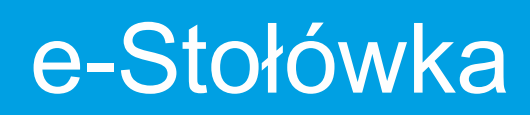

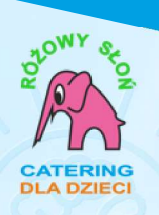

#### Zamawianie posiłków - funkcja Chcę zamówić - widok Kalendarz

Posiłki mogą być zamówione tylko pod warunkiem posiadania dostępnych środków. Zasilenia można dokonać przed jak i po dodaniu wybranych posiłków do koszyka

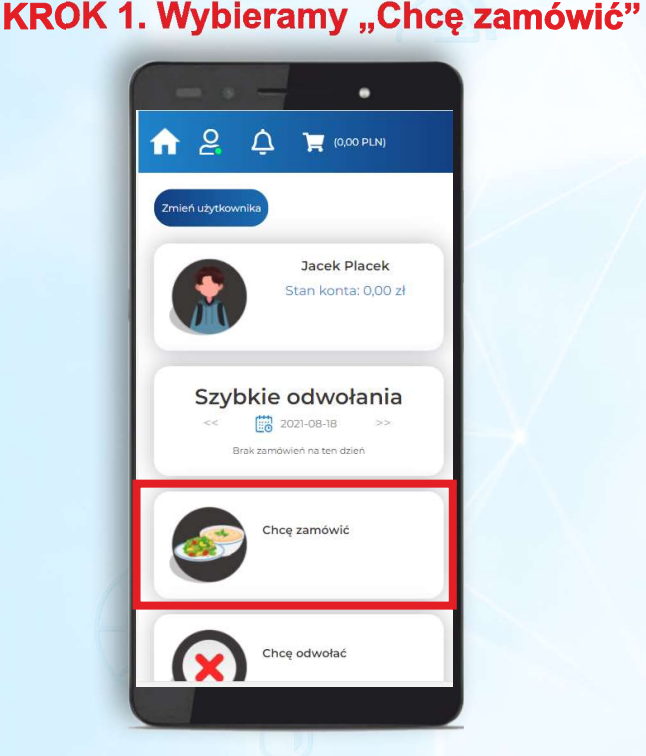

#### **KROK 2. Wybór i dodanie do koszyka**

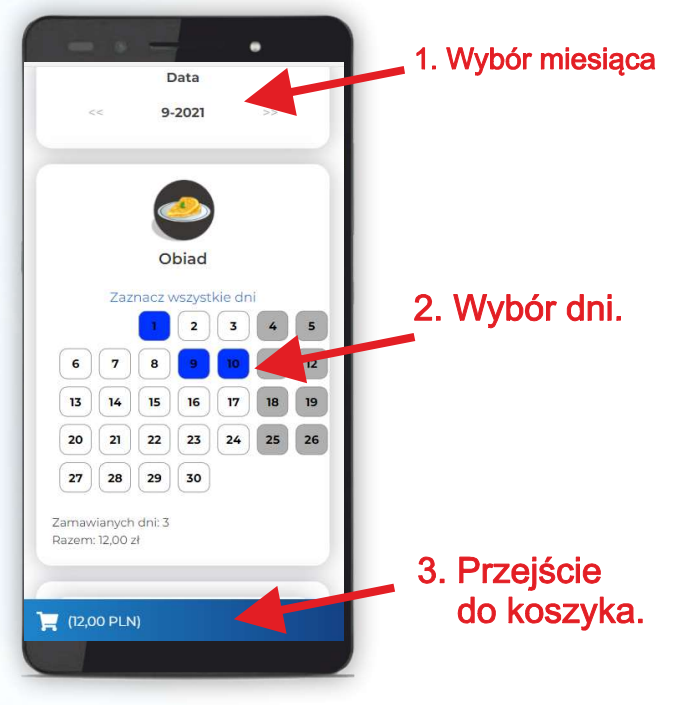

KROK 3. Koszyk -potwierdzenie zamówienia KROK 4. Zakończenie operacji

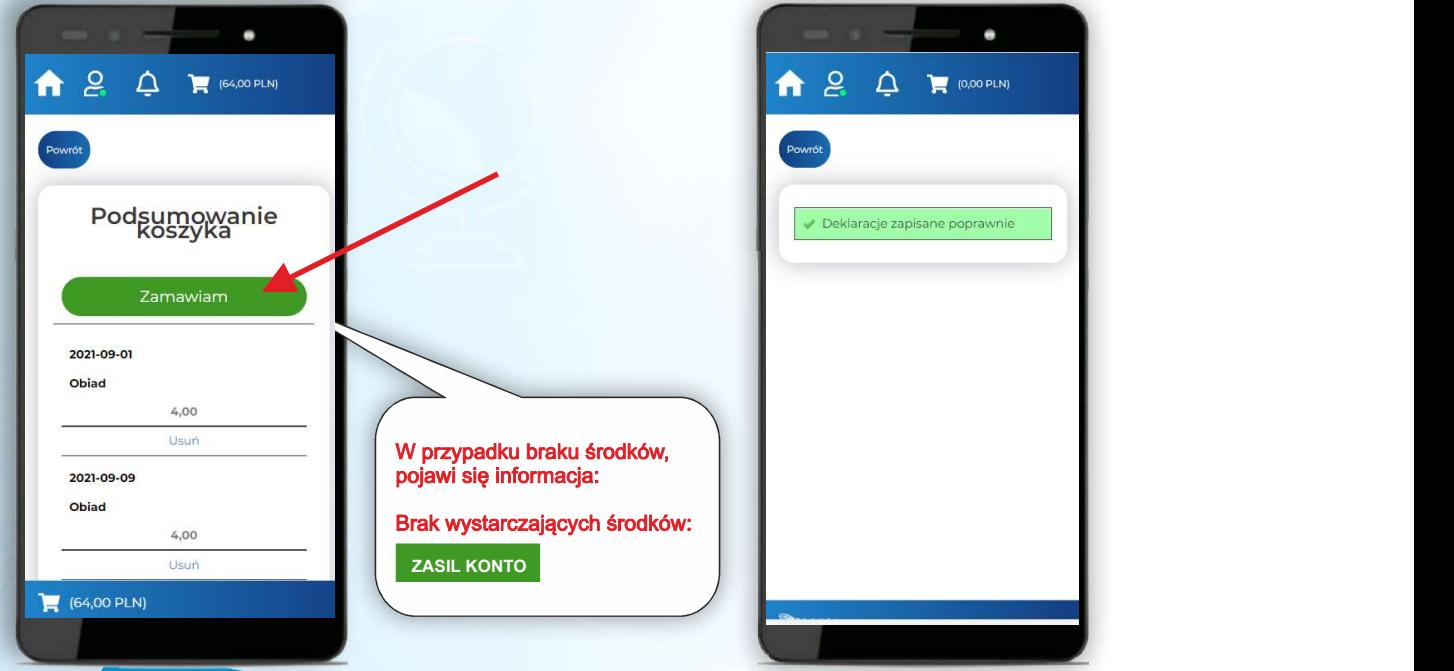

# e-Stołówka

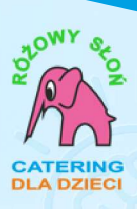

#### Zasilanie konta

Zasilenia konta można dokonać za pośrednictwem szybkich płatności online Tpay.

#### **KROK 1. Panel rozliczenia.**

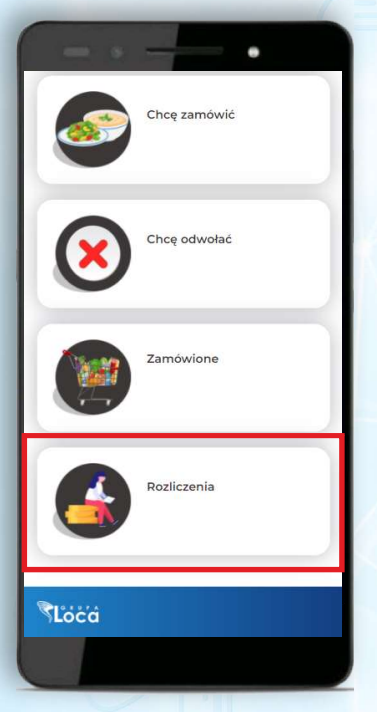

#### **KROK 3. Potwierdzenie**

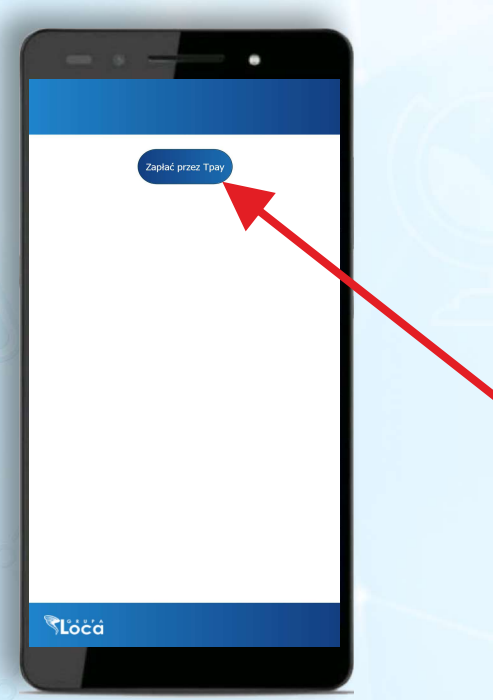

#### KROK 2. Kwota i przejście do płatności

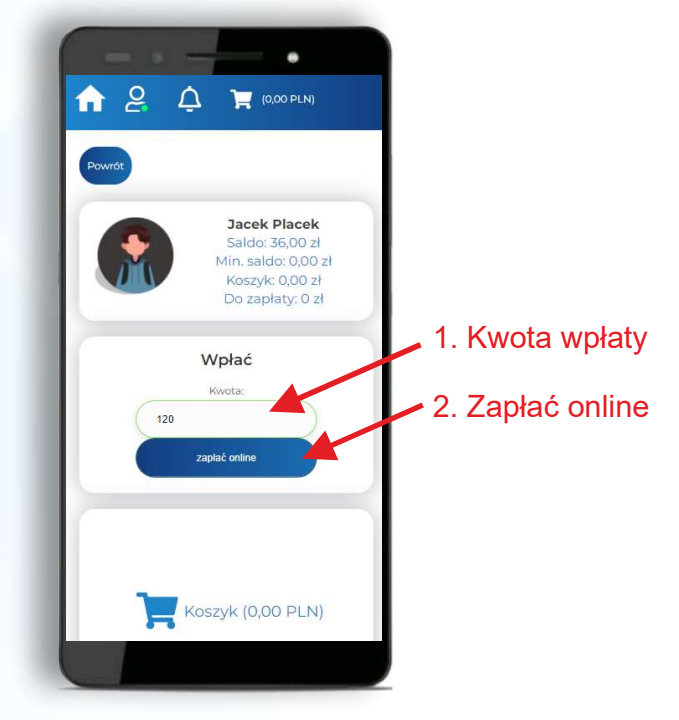

#### KROK 4. Wybór sposobu płatności lub banku

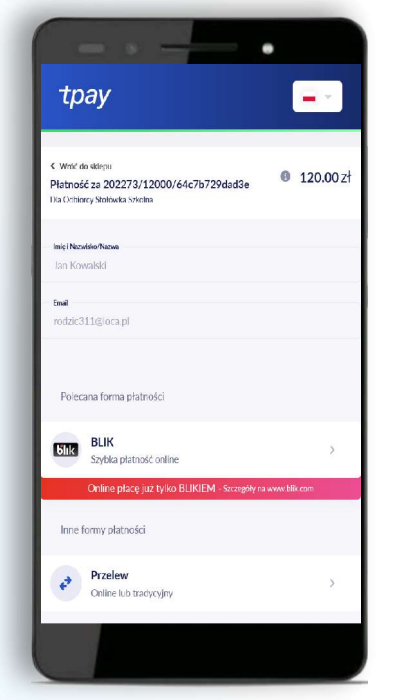

KROK 5. Po poprawnym wykonaniu operacji, środki zostaną zaksięgowane automatycznie.

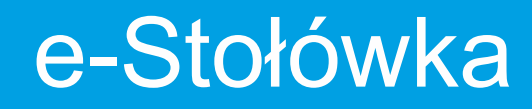

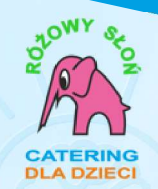

#### Zgłaszanie nieobecności - odwoływanie posiłków

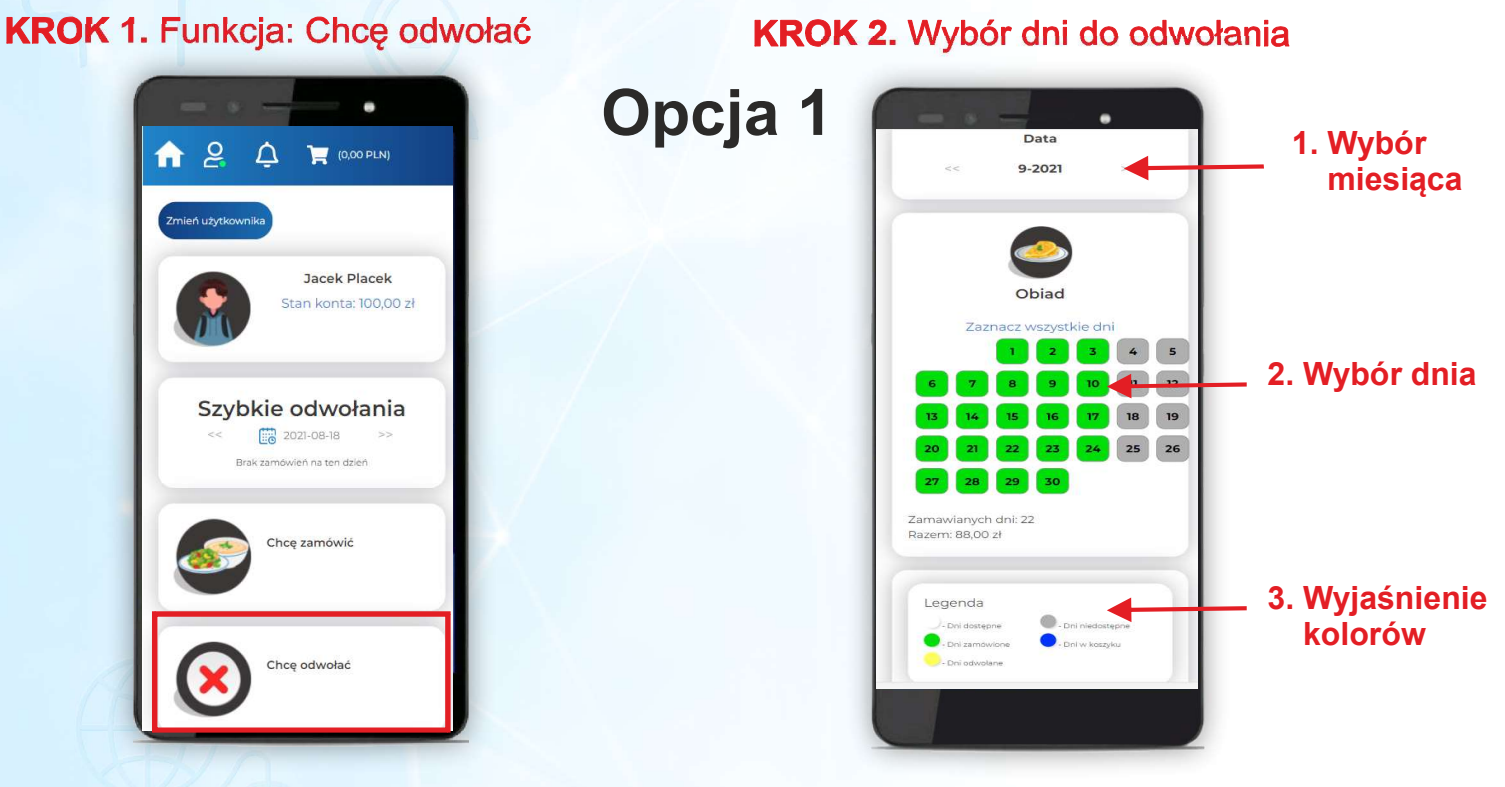

## Opcja 2

#### KROK 1. Funkcja: Szybkie odwołania

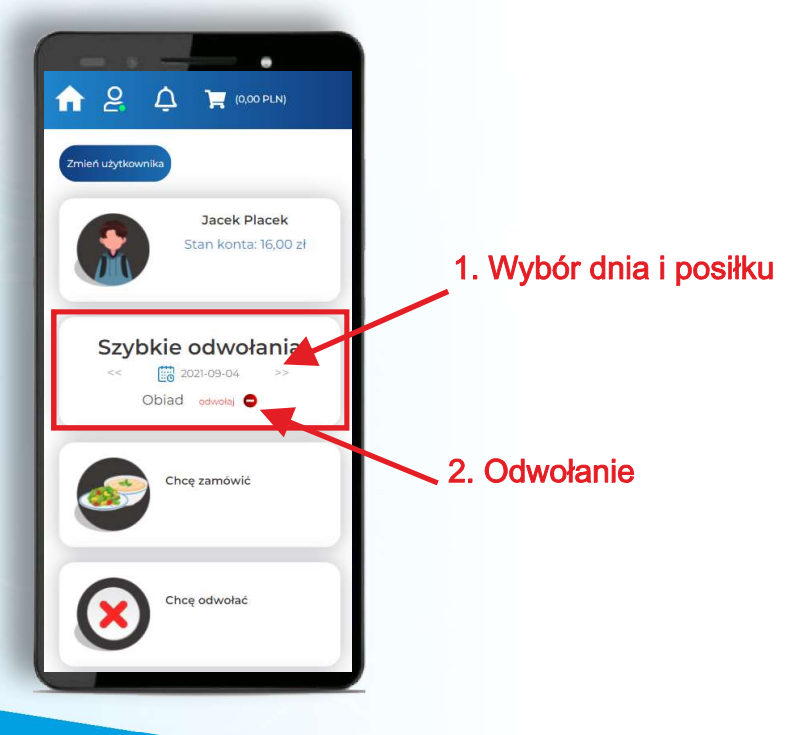

# e-Stołówka